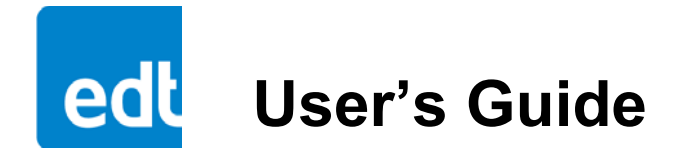

# **VisionLink CLS Camera Link Simulator for PCI Express**

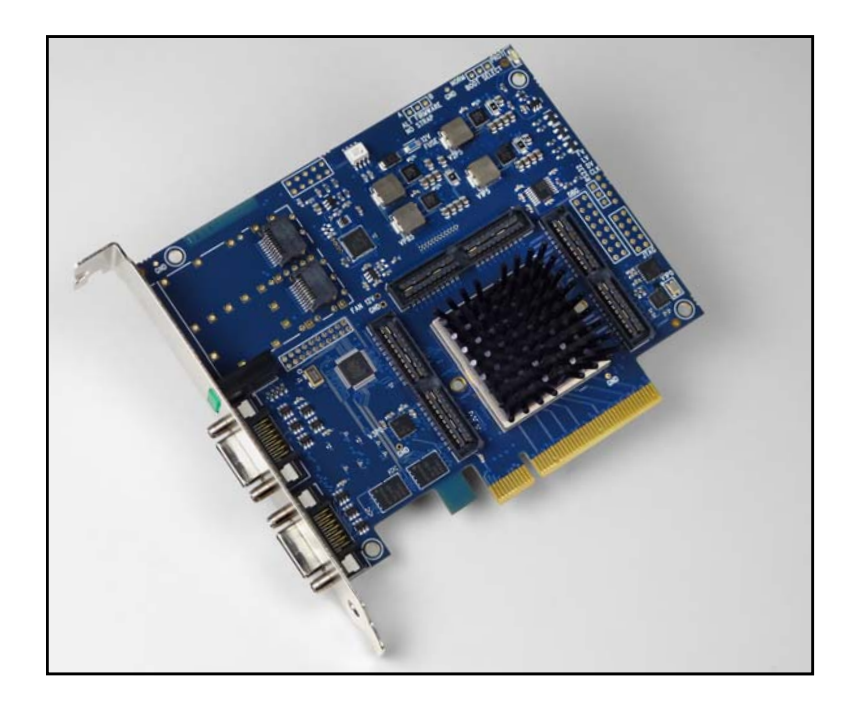

**Date: 2018 February 26 Rev#: 0002**

#### **EDT | Engineering Design Team, Inc.**

3423 NE John Olsen Ave Hillsboro, OR 97124 U.S.A. Tel: +1-503-690-1234 | Toll free (in U.S.A.): 800-435-4320 Fax: +1-503-690-1243 www.edt.com

EDTTM and Engineering Design TeamTM are trademarks of Engineering Design Team, Inc. All other trademarks, service marks, and copyrights are the property of their respective owners†.

© 1997-2018 Engineering Design Team, Inc. All rights reserved.

#### Terms of Use Agreement

**Definitions.** This agreement, between Engineering Design Team, Inc. ("Seller") and the user or distributor ("Buyer"), covers the use and distribution of the following items provided by Seller: a) the binary and all provided source code for any and all device drivers, software libraries, utilities, and example applications (collectively, "Software"); b) the binary and all provided source code for any and all configurable or programmable devices (collectively, "Firmware"); and c) the computer boards and all other physical components (collectively, "Hardware"). Software, Firmware, and Hardware are collectively referred to as "Products." This agreement also covers Seller's published Limited Warranty ("Warranty") and all other published manuals and product information in physical, electronic, or any other form ("Documentation").

**License.** Seller grants Buyer the right to use or distribute Seller's Software and Firmware Products solely to enable Seller's Hardware Products. Seller's Software and Firmware must be used on the same computer as Seller's Hardware. Seller's Products and Documentation are furnished under, and may be used only in accordance with, the terms of this agreement. By using or distributing Seller's Products and Documentation, Buyer agrees to the terms of this agreement, as well as any additional agreements (such as a nondisclosure agreement) between Buyer and Seller.

**Export Restrictions.** Buyer will not permit Seller's Software, Firmware, or Hardware to be sent to, or used in, any other country except in compliance with applicable U.S. laws and regulations.

For clarification on such laws and regulations, see the website for...

U.S. Department of Commerce, Bureau of Industry and Security https://www.commerce.gov/bureau-industry-and-security

...or, if ITAR status is indicated in the product's documentation (on the title page or near the beginning), see the website for...

• U.S. Department of State, Bureau of Political-Military (PM) Affairs, Directorate of Defense Trade Controls (DDTC)

https://www.pmddtc.state.gov/regulations\_laws/itar.html

**Limitation of Rights.** Seller grants Buyer a royalty-free right to modify, reproduce, and distribute executable files using the Seller's Software and Firmware, provided that: a) the source code and executable files will be used only with Seller's Hardware; b) Buyer agrees to indemnify, hold harmless, and defend Seller from and against any claims or lawsuits, including attorneys' fees, that arise or result from the use or distribution of Buyer's products containing Seller's Products. Seller's Hardware may not be copied or recreated in any form or by any means without Seller's express written consent.

**No Liability for Consequential Damages.** In no event will Seller, its directors, officers, employees, or agents be liable to Buyer for any consequential, incidental, or indirect damages (including damages for business interruptions, loss of business profits or information, and the like) arising out of the use or inability to use the Products, even if Seller has been advised of the possibility of such damages. Because some jurisdictions do not allow the exclusion or limitation of liability for consequential or incidental damages, the above limitations may not apply to Buyer. Seller's liability to Buyer for actual damages for any cause whatsoever, and regardless of the form of the action (whether in contract, product liability, tort including negligence, or otherwise) will be limited to fifty U.S. dollars (\$50.00).

**Limited Hardware Warranty.** Seller warrants that the Hardware it manufactures and sells shall be free of defects in materials and workmanship for a period of 12 months from date of shipment to initial Buyer. This warranty does not apply to any product that is misused, abused, repaired, or otherwise modified by Buyer or others. Seller's sole obligation for breach of this warranty shall be to repair or replace (F.O.B. Seller's plant, Beaverton, Oregon, USA) any goods that are found to be non-conforming or defective as specified by Buyer within 30 days of discovery of any defect. Buyer shall bear all installation and transportation expenses, and all other incidental expenses and damages.

**Limitation of Liability.** *In no event shall Seller be liable for any type of special consequential, incidental, or penal damages, whether such damages arise from, or are a result of, breach of contract, warranty, tort (including negligence), strict liability, or otherwise.* All references to damages herein shall include, but not be limited to: loss of profit or revenue; loss of use of the goods or associated equipment; costs of substitute goods, equipment, or facilities; downtime costs; or claims for damages. Seller shall not be liable for any loss, claim, expense, or damage caused by, contributed to, or arising out of the acts or omissions of Buyer, whether negligent or otherwise.

**No Other Warranties.** Seller makes no other warranties, express or implied, including without limitation the implied warranties of merchantability and fitness for a particular purpose, regarding Seller's Products or Documentation. Seller does not warrant, guarantee, or make any representations regarding the use or the results of the use of the Products or Documentation or their correctness, accuracy, reliability, currentness, or otherwise. All risk related to the results and performance of the Products and Documentation is assumed by Buyer. The exclusion of implied warranties is not permitted by some jurisdictions. The above exclusion may not apply to Buyer.

**Disclaimer.** Seller's Products and Documentation, including this document, are subject to change without notice. Documentation does not represent a commitment from Seller.

# **Contents**

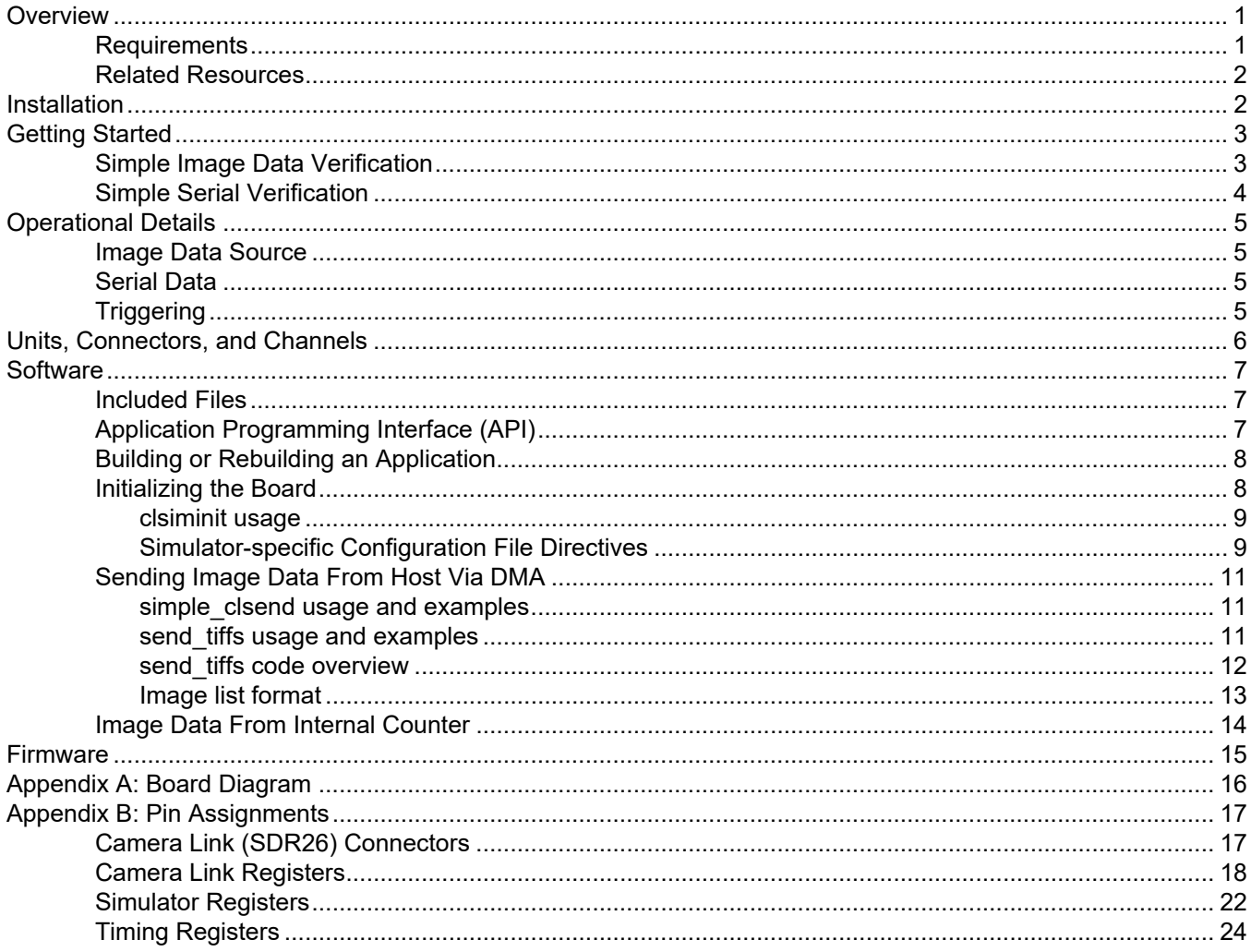

# *VisionLink CLS Camera Link simulator*

### <span id="page-5-0"></span>**Overview**

The VisionLink CLS is a Camera Link simulator that simulates base mode cameras at pixel clock rates of 20 to 85 MHz on a Gen3 PCI Express board. Actual or generated images are output as Camera Link data, facilitating development and testing of imaging systems, cameras, and software.

Images are sent via DMA from host memory, as supported by the host computer. Internal counters can be used as an alternative source of image data.

#### **Figure 1. VisionLink CLS**

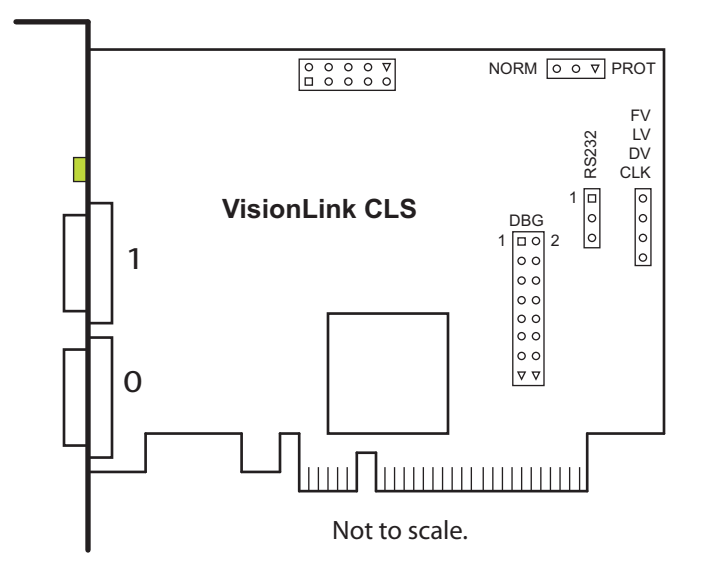

### <span id="page-5-1"></span>**Requirements**

To ensure reliable operation, your system must support sufficient PCIe bandwidth for your EDT product and for the camera you will simulate.

Performance rates depend upon your system and its setup.

To reduce the likelihood of data dropouts due to bandwidth saturation, select a Gen3 PCIe system and avoid loading it down with other high-bandwidth processes or devices.

The VisionLink CLS will work in a 1-, 8-, or 16-lane slot, but will work at its rated bandwidth only in an 8- or 16-lane slot.

**NOTE** If your image source is an internal counter, not the host computer (see Sending Image Data From Host Via DMA [on page](#page-15-0) 11), the CLS is not using the PCIe bus for DMA and thus is n[ot consuming bus bandwidth.](#page-15-0)

### <span id="page-6-0"></span>**Related Resources**

The resources below may be helpful or necessary for your applications.

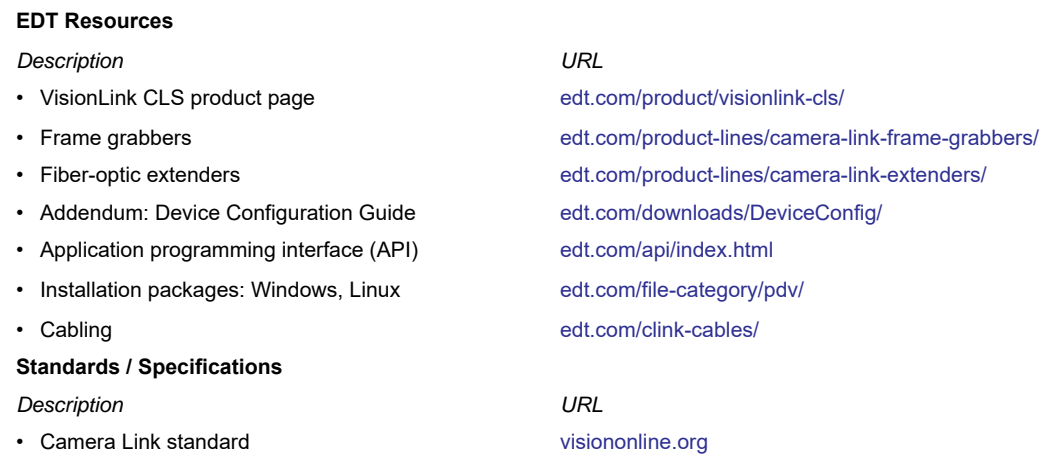

### <span id="page-6-1"></span>**Installation**

EDT provides installation packages for Windows and Linux. These packages are provided on the EDT installation CD that ships with your EDT product, and are available online, at edt.com.

**NOTE** The VisionLink CLS requires version 5.5.3.9 or newer of the EDT driver package and libraries. Typically, applications developed with earlier EDT simulator boards (for example, the PCIe8 DVa CLS) will work for the VisionLink CLS with little or no modification to the source code; however they will need to be re-compiled and relinked with the version 5.5.3.9 or newer libraries and headers. Applications thus updated will remain backwards compatible with earlier EDT simulator boards.

To install the VisionLink CLS:

- 1. Remove any previous version of the EDT Vision (PDV) driver software
- 2. Install the appropriate PDV driver software package as specified above.
- 3. Install the board into the host computer according to the computer manufacturer's instructions.
- 4. Connect the board to your frame grabber or other input device with a standard Camera Link cable. For part information, see the link under [Related Resources on page](#page-6-0) 2. For connector pinouts, see [Appendix B: Pin Assignments](#page-21-0) [on page](#page-21-0) 17.

### <span id="page-7-0"></span>**Getting Started**

Your EDT installation package includes various resources to help you get started and verify that your simulator is working properly. It covers how to initialize your board, transfer image file data, and test serial communication.

For details on the below applications and examples, see the C source code and the documentation for each: this guide covers clsiminit, simple\_send, send\_tiffs and pdvterm, while the EDT user's guide for frame grabbers (see [Related Resources on page 2](#page-6-0)) covers take and initcam.

For details on usage, you can also run...

*appname* --help

### <span id="page-7-1"></span>**Simple Image Data Verification**

The following example sequence is for an EDT frame grabber with a VisionLink CLS (enumerated by the system as 0 and 1 respectively in this example). If you are using a third-party frame grabber, initialize it as instructed in the manufacturer's documentation to capture 256 x 256 x 8 bits and view the results).

```
NOTE Run pciload with no arguments to see how the system has enumerated your devices, then adjust the -u and
            -pdvN arguments in the following commands accordingly.
```
To begin, connect channel 0 of the frame grabber to channel 0 of the simulator.

From a terminal window, run the following commands:

```
initcam -u 0 -f camera_config/clstest256.cfg #(to initialize the EDT frame grabber)
clsiminit -u 1 -f camera_config/clstest256.cfg #(to initialize the EDT simulator)
simple_clsend -u 1 -m -l 0 -i imagelist.txt #(loop through sending images in txt file)
```
In another terminal window:

take -u 0 -N 4 -l 100 #capture 100 images from the EDT framegrabber

If the output shows 0 timeouts, everything is working. You can add  $a - b < f$  ile > argument to cause take to save the images in sequentially numbered files, for viewing via your favorite image viewer.

To display images captured in real time from an EDTframegrabber, you can invoke the vlviewer GUI via the desktop icon or by running...

vlviewer -pdv0

Selecting Single or Continuous capture will sequentially display the image files sent out from the simulator; in this example each image being sent has one digit, 0-9.

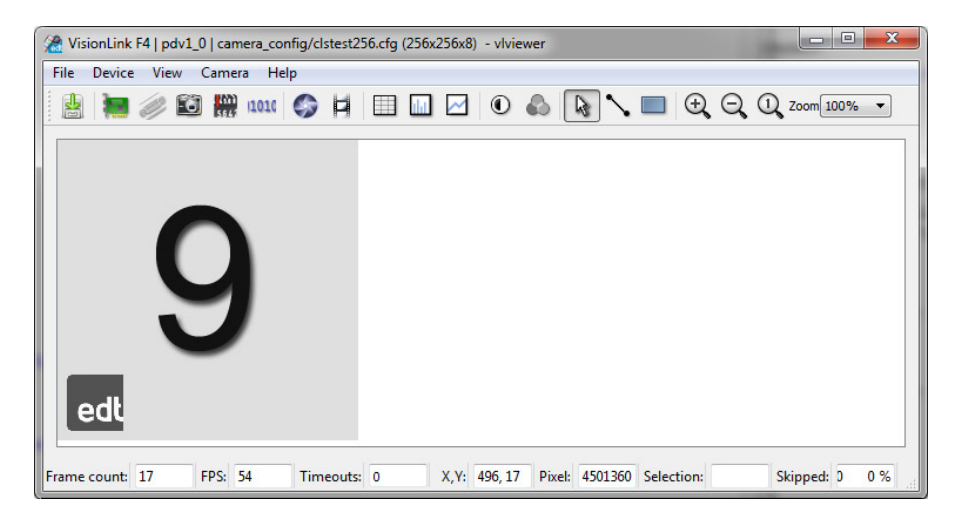

### <span id="page-8-0"></span>**Simple Serial Verification**

To test serial communication, use the loopback option  $(-1)$  to  $\,$ clsiminit, which enables serial looping to echo back every character sent. Then use the pdvterm terminal emulator application. For example:

clsiminit -u 1 -l -f camera\_config/clstest256.cfg

pdvterm

> aabbccdd (output should look like this if you type "abcd")

To test serial using an EDT framegrabber, initialize the simulator and framegrabber using clsiminit and initcam, respectively, then run pdvterm -u <unit> in separate terminal windows, one for the CLS and one for the framegrabber. Any text typed in to the CLS instance of pdvterm should be reflected in the framegrabber instance, and vice-versa.

### <span id="page-9-0"></span>**Operational Details**

The VisionLink CLS provides the following key features:

- A choice between two sources of image data either internal counters, or DMA from the host computer;
- Serial data; and
- Triggering.

This section explains how these features are implemented.

### <span id="page-9-1"></span>**Image Data Source**

Your source for simulated image data can be internal counters on the board itself, or actual image data sent to the DMA buffers by the simple\_clsend or send\_tiffs application, or your custom application.

If your source is internal counters, the CLS does not use the DMA engine to transfer data.

If your source is DMA, the DMA engine transfers the data over the PCI express bus as described below.

**NOTE** The transfer process below applies to both sources, except that if your source is internal counters, the references to DMA do not apply.

When each frame starts, the simulator does not begin sending the image until after it has collected 12kB of DMA data into its FIFO from the host. (This number can be lowered to accommodate images of less than 16 kB.) Once started, the image data from the host streams through the simulator continuously until the end of the image; if the DMA cannot keep up, there is a FIFO underflow, and the image data transferred to the frame grabber is corrupted. In this case, if the DMA is not reinitialized between frames, subsequent frames may show skewed data. However, the timing of the pixel clock, line-valid, and frame-valid signals from the simulator is not affected by underflows.

At the end of the image, the simulator pauses for a period of time specified by the [0x4C–4E / 0xCC–CE Vertical Count](#page-29-0) [Maximum](#page-29-0) (the value in those registers, minus the active video time specified in the [0x4A–4B / 0xCA–CB Vertical Active](#page-29-1)) before readying itself for the next image. Once ready, it waits for DMA data to arrive before starting again. To stop the simulator, the host need only stop the DMA transfer.

In some applications, the number of lines in each image can vary. Before the frame is started, the line count is written into [0x4A–4B / 0xCA–CB Vertical Active](#page-29-1) by the host. When the frame is started, this information is transferred to a holding register. The rising edge of frame-valid can trigger an interrupt to the host, and the host then has an entire frame transfer time to respond to this interrupt and modify the registers for the next frame. Values in certain other registers (0x44 / 0xC4 FillA, 0x46 / 0xC6 FillB, [0x4C–4E / 0xCC–CE Vertical Count Maximum](#page-29-0), [0x58–59 / 0xD8–D9 Horizontal](#page-30-0) [Read Valid Start,](#page-30-0) and [0x5A–5B / 0x5A–5B Horizontal Read Valid End\)](#page-30-1) are held in holding registers in the same way, allowing them also to be modifed for each frame.

### <span id="page-9-2"></span>**Serial Data**

In addition to the frame-valid interrupt, the VisionLink CLS also implements interrupts associated with the universal asynchronous receiver and transmitter (UART). You can send and receive serial data to and from the UART using the pdv\_serial library functions, command-line application pdvterm, which is included in installation package.

### <span id="page-9-3"></span>**Triggering**

The VisionLink CLS can be configured to trigger each frame-valid signal from the frame grabber using the rising edge of the CC1 camera control line. The trigger is ignored unless all other conditions for start-of-frame are already met – such as the completion of any vertical blanking interval specified for the previous frame, and the collection of sufficient DMA data in the FIFO.

To emulate the EXSYNC input to Dalsa linescan cameras, you can configure the VisionLink CLS to trigger each linevalid signal on either the rising or falling edge of the CC1 line.

For more details on triggering, consult the EDT user's guide for your frame grabber (see [Related Resources on page](#page-6-0) 2).

### <span id="page-10-0"></span>**Units, Connectors, and Channels**

Units, connectors, and channels are defined as follows...

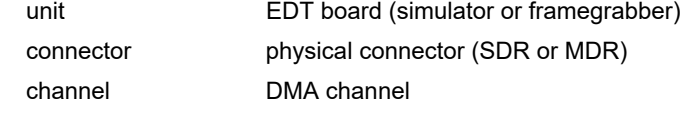

The VisionLink CLS has two SDR26 connectors.

In base mode, each device requires one connector on the EDT board, and each connector provides one DMA channel. Thus, in base mode, a CLS with two connectors has two DMA channels.

On boot, the system assigns a unique number to each EDT board found, starting with 0 (the sequence is systemdependent). The software provides a unique handle to represent each unit / connector combination.

Running pciload with no arguments will display a list of all boards (by unit number) installed in the host. For a complete description of pciload, consult the user's guide for your frame grabber (see Related Resources on page 2).

EDT example and utility applications use the -u *unit* and -c *channel* arguments to specify the unit and channel, respectively (defaults are unit 0, channel 0). For example, to initialize unit 1 (the seco[nd board\) and connector 1 \(the](#page-6-0) secondary connector), enter...

clsiminit -u 1 -c 1 camera\_config/*file*

In the EDT API, the unit and channel are selected via parameters in the  $pdv\_open...()$  subruoutines, which then return a pointer to the structure (handle) that represents the opened device (unit and DMA channel). For example,

PdvDev \*pdv\_p = pdv\_open\_channel("pdv", 0, 0);

Each unit / channel combination can be opened and manipulated independently using the handle returned by the open subroutine. For details, consult the EDT API (see Related Resources on page 2).

The simulator's backpanel has four LEDs numbered 0, 1, 2, 3 (left to right), to display channel status, as shown below

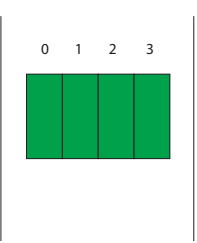

#### **Table 1. LED behavior and significance**

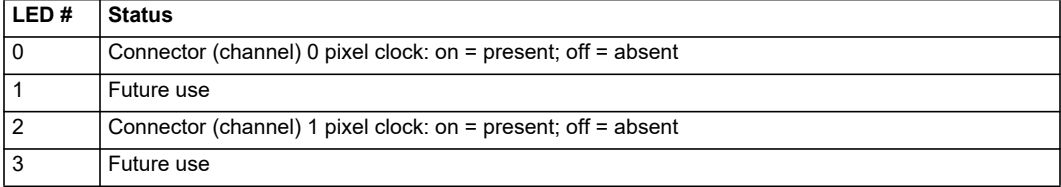

### <span id="page-11-0"></span>**Software**

The following software resources are provided for use with the VisionLink CLS

### <span id="page-11-1"></span>**Included Files**

The EDT Pdv installation package includes files for all EDT vision products. Some files, like the device driver, are common to all products, while other files apply only to specified products. Files specific to EDT simulator boards include a simulator setup application, as well as C source and executables for several command-line example, diagnostic, and utility programs. These simulator-specific files are listed in the table below.

**NOTE** For Windows executables, the extension . exe is implied.

| File                              | <b>Description</b>                                                                                                    |
|-----------------------------------|----------------------------------------------------------------------------------------------------|
| clstest256.cfq                    | Sample configuration file for demonstration, testing, or verification via simple clsend or send tiffs<br>(located under camera config/).                                                                                                    |
| visionlink cls.bit                | FPGA configuration file for the VisionLink CLS.                                                                                                    |
| clsim_lib.c,<br>clsim lib.h       | C source and header file for $clsim$ $\Box$ $\Box$ $\Box$ - the part of the PCI DV library ( $pdvl$ $\Box$ ) that covers EDT simulator<br>boards.                                                                                                    |
| clsiminit,<br>clsiminit.c         | A command-line application (binary and source code) to set up the board for a specific output. For the list of arguments<br>and options, enter<br>clsiminit --help                                                                                                    |
| clsimvar,                         | Utility to test line-scan operation (binary and source code); also lets you vary the output line length. For usage, enter                                                                                                    |
| clsimvar.c                        | clsimvar --help                                                                                                    |
| qeneric*cl.cfq                    | Generic files (in camera_config directory) that you can copy and edit to configure the board for the camera you<br>are simulating. Provide at least values for image height, width, and depth. For details, see Software on page 7.                                                                                                    |
| imagelist.txt                     | Sample image list for demonstration, testing, or verification (via simple clsend or send tiffs).                                                                                                    |
| send_tiffs,                       | A command-line application (binary and source code) to send one or more TIF images to the frame grabber as simu-<br>lated camera image data. For details on using this application, see Sending Image Data From Host Via DMA on<br>page 11.                                                                                                    |
| send tiffs.c                      |                                                                                                    |
| simple_clsend,<br>simple_clsend.c | A command-line application (binary and source code) to send one or more image files to the frame grabber as simu-<br>lated camera image data $-$ similar to $Send$ $tiffs$ but with less-used functions stripped out. Currently it works<br>for TIF image files only, but has stubs for other image formats to help users add their own image formats. Though not<br>all that simple, simple clsend is simpler as example code than send tiffs. For details on using this<br>application, see Sending Image Data From Host Via DMA on page 11. |
| tiffs256/*.tif                    | Sample images for demonstration, testing, or verification (via $simple$ clsend or send $tfs$ ).                                                                                                    |
| pdvlib.*                          | Library binaries for the EDT digital imaging library, including $clsim\_lib.c$ functions; see $clsim\_lib.c$<br>(above) and consult the EDT API (see Related Resources on page 2]. Files installed on Windows have the extensions<br>$.1$ ib and $.01$ ; files installed on Linux have the extensions . so and .a.                                                                                                    |

#### **Table 2. CLS-specific files**

### <span id="page-11-2"></span>**Application Programming Interface (API)**

EDT provides a common application programming interface (API) for all supported operating systems, so an application written for one EDT vision product will work with the others with minimal modification; exceptions – such as differences between Windows and Linux – are noted in this guide.

The API includes three subset libraries:

- clsim\_lib (pdv\_cls\_ subroutines) this library includes subroutines for EDT simulators only.
- edtlib (edt\_ subroutines) this library includes subroutines (e.g., pdv\_configure\_ring\_buffers, edt\_start\_buffers) that are used for configuring DMA and sending out data.

• pdvlib (pdv\_ subroutines) – this library includes subroutines that apply to simulators and frame grabbers (e.g., pdv\_open, pdv\_close), as well as subroutines that are for frame grabbers only.

To learn how these subroutines are used in practice, see the example applications. All of these resources are provided in your EDT installation package (see [Related Resources on page 2\)](#page-6-0).

### <span id="page-12-0"></span>**Building or Rebuilding an Application**

By default, EDT's installation package will install files in C:\EDT\pdv (Windows) or /opt/EDTpdv (Linux). The package includes C source and executables for all EDT examples, utilities, and diagnostics.

**NOTE** Applications which access EDT boards must be compiled and linked to match the platform in use (32- or 64-bit). Applications linked with 32-bit EDT libraries will not run correctly on 64-bit systems, or vice versa. The EDT driver / software installation script detects whether the system is running 32- or 64-bit, and installs the appropriate files.

To build or rebuild programs, use an appropriate compiler and follow the steps below.

#### **Windows (Visual Studio 2008 or later) Linux**

Use the included Visual Studio 2008 project, or set up your own project in Visual C++. For newer versions of Visual Studio, use the Visual Studio migration tool to update the provided solution / project files.

To build from the command line, from  $C:\E{\text{DT\cdot (the)}$ installation directory), run *Pdv Utilities* and use the nmake utility. First make sure your build environment variables are set properly. With Visual Studio 8, this is accmplished by running:

C:\Program Files (x86)\Microsoft Visual

To rebuild all EDT applications and libraries, run...

nmake

To build a specific application, run...

nmake *appname.exe*

Use the make utility and gcc developer tools. Depending on your Linux distribution, you may need to first install the development tools to accomplish this. For details, see the documentation for your specific Linux distribution.

In a terminal window, navigate to the installation directory /opt/EDTpdv. To rebuild all EDT applications and libraries, run...

make

To build a specific application, run...

make *appname*

Note that the vlviewer GUI application is not in the makefile's *all* rules list; therefore to rebuild it you must run...

nmake vlviewer

(For details on the vlviewer framegrabeber GUI, see your EDT framegrabber users guide.)

### <span id="page-12-1"></span>**Initializing the Board**

The board is initialized with the clsiminit utility, which takes as an argument the path to a camera configuration file. To initialize the CLS with a specific camera configuration file, run clsiminit as follows...

clsiminit -f camera\_config/*filename*.cfg

For example, to simulate the Basler Aviator 1000 camera, freerun at 8 bits, enter...

clsiminit -f camera\_config/basler\_ava1000-120km\_8f.cfg

The CLS then will simulate the specified camera, according to the directives in the file.

EDT provides camera-specific files for numerous camera models, and several generic (generic\*cl.cfg) templates that you can use to create your own files if desired.

Camera configuration files are editable text files. For example, to use  $q$ eneric8cl.cfq, edit the file and change the parameters (width and height for example) to match those of the camera you will simulate. Alternatively, if you will simulate a camera for which a file already exists, you can use that file instead; the clsiminit application reads the same files as the EDT frame grabber initialization utility: initcam. The files provide values for such parameters as image dimensions and number of taps. For details on initcam and camera configuration files, consult the Camera Configuration Guide and the EDT frame grabber user's guide (see [Related Resources on page 2\)](#page-6-0).

In addition to directives that apply to both frame grabbers and simulators, the simulator also accepts directives that set its pixel clock speed, blanking interval, and other parameters (listed in [Simulator-specific Configuration File Directives](#page-13-1)  [on page 9\)](#page-13-1). You can set simulator-specific parameters via arguments to clsiminit or you can add these directives

to any camera configuration file. Since initcam ignores any simulator-specific directives, you can use the same configuration file with initcam and clsiminit.

Just as initcam does for frame grabbers, clsiminit supports simulators by filling in the PdvDependent structure, which then is associated with the Pdv driver handle and persists across process calls. The values it sets are then set on the VisionLink CLS by calling the function  $pdv_ccls_set_dep$  (defined in the library file clsim\_lib.c). This function in turn calls a number of other functions to set individual registers on the board.

These same functions are available for you to modify for your own application; function prototypes are in  $clsim\_lib.h.$ 

### <span id="page-13-0"></span>**clsiminit usage**

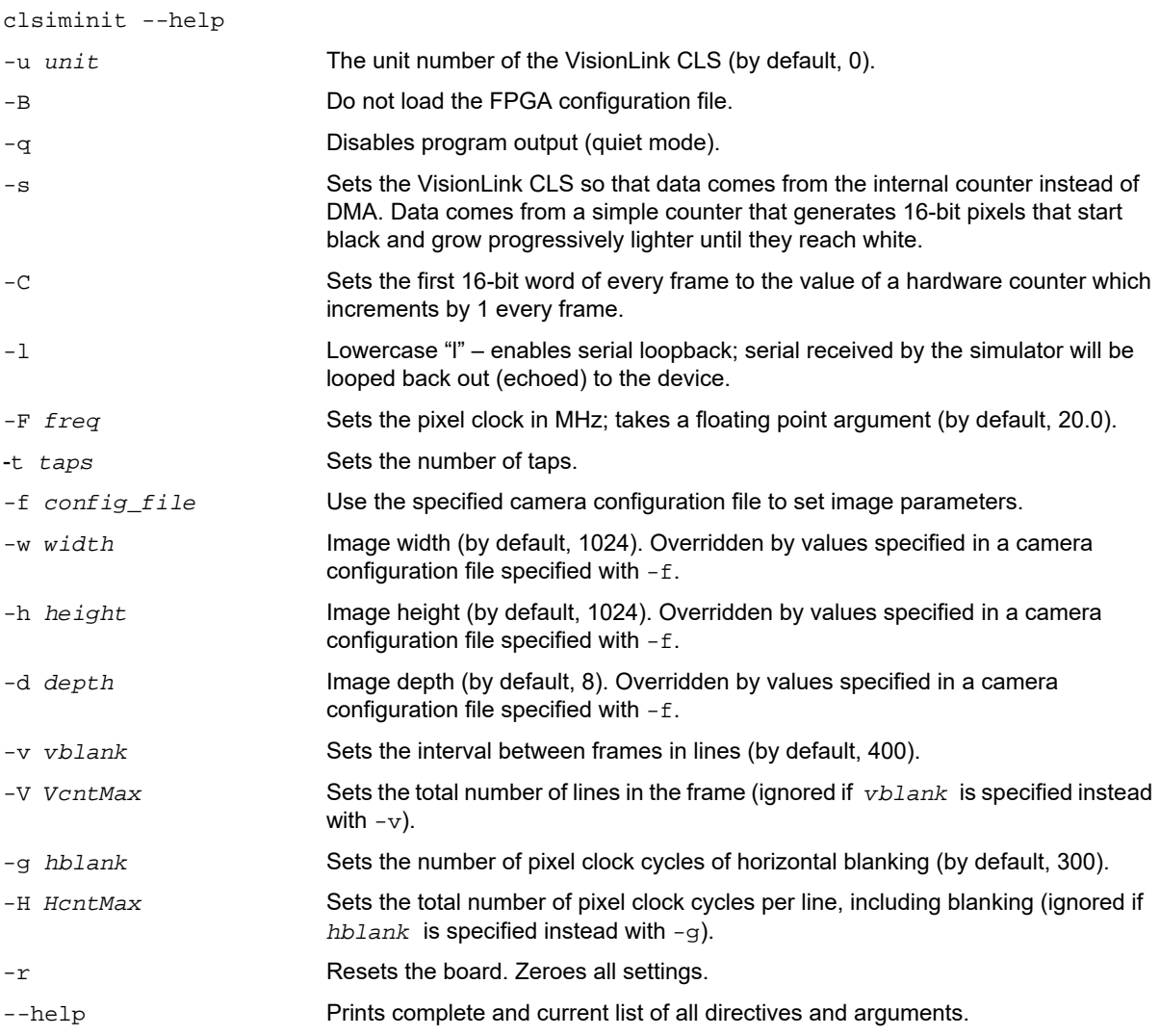

### <span id="page-13-1"></span>**Simulator-specific Configuration File Directives**

The provided configuration files are framegrabber-specific; to accurately simulate a camera it is usually necessary to add simulator-specific directives.We recommend making a copy of an existing file then adding the desired directives to your copy. Start by modifying the camera\_ so that the new configuration can be distinguished from the original when viewed in configuration dialogs such as  $v1v1ewer$ . Then add any desired simulator-specific directives, as below.

The first directive takes a floating point number:

```
cls_pixel_clock pixel clock frequency, in MHz (20.0 – 85.0)
```
#### The next set are all single-bit directives that default to 0:

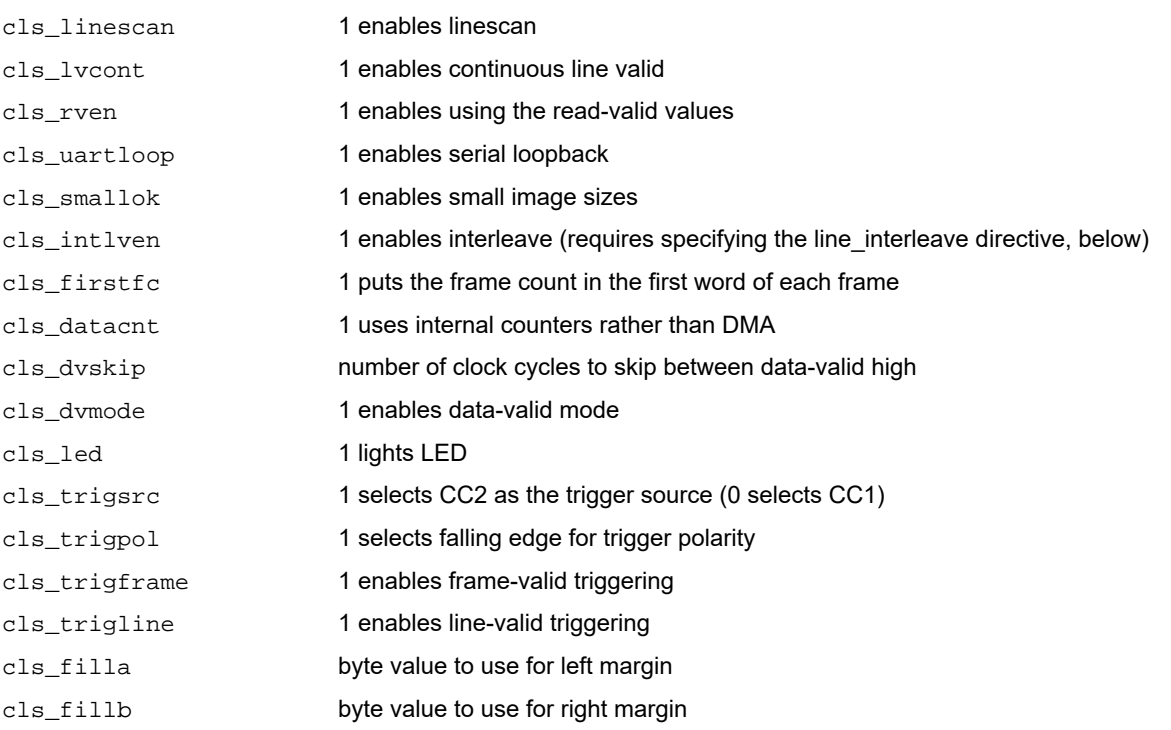

One of the next two can be set – but not both, as they are redundant. If hgap is set, its value is preserved even if the total clock cycles per line changes; thus, horizontal active time must change instead.

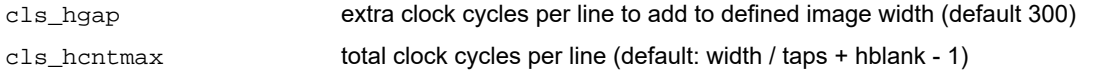

One of the next two can be set – but not both, as they are redundant. If  $v_{\text{qap}}$  is set, its value is preserved even if the total lines per frame changes; thus, vertical active time must change instead.

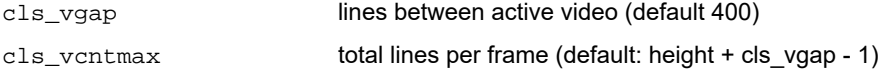

The next values are all in pixel clock cycles. If they are not set, they default to a start value of 0 and end value equal to width:

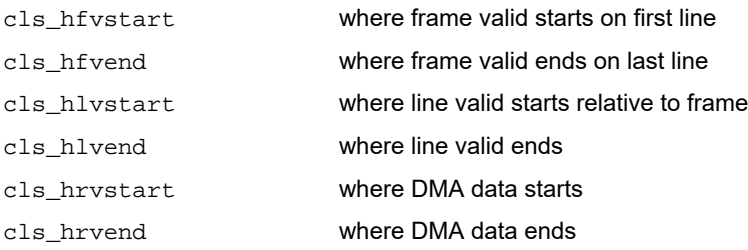

To set the simulator interleave, set the line\_interleave directive: a string in which the first value is the number of taps (as of this release, required to be four), followed by a start, delta pair for each tap. For example, the following directive specifies four taps, the first one starting at pixel 0, the next at pixel 1024, the next at pixel 2048, and the final one at pixel 3072, with each tap incrementing by one:

line\_interleave:"4 0 1 1024 1 2048 1 3072 1"

For details on how to simulate multi-tap cameras and how to use negative values to simulate cameras that implement taps moving from right to left, see [Appendix D: About the Camera Link Standard on page 27.](#page-31-0)

**NOTE** When using an EDT frame grabber, this same interleave value is then used for deinterleaving within the frame grabber GUI, vlviewer.

### <span id="page-15-0"></span>**Sending Image Data From Host Via DMA**

The simple\_clsend and send\_tiffs demonstration applications show how to use the EDT library to send images (up to 4096 pixels wide by 15,000 lines) through the VisionLink CLS. The programs read a list of images and send each one through the simulator. Although simple\_clsend and send tiffs support only TIF images, the simple\_clsend source code includes stubs for other image formats. You can use these stubs to modify the application to support other file formats as desired.

**NOTE** Before running simple\_clsend, you must first initialize the VisionLink CLS with clsiminit. For details, see [Software on page 7](#page-11-0).

Both applications look in the file imagelist.txt (by default, in the current directory) and read in a list of image filenames, one per line, to send through the VisionLink CLS. simple\_clsend recognizes only the filename (which is the first word on each line, unless it is a comment line) and ignores everything else, including comments (which begin with #) and any tags specific to send\_tiffs. The application then opens the CLS board, and loops through the list of images one at a time, sending each image to that board in sequence.

<span id="page-15-1"></span>**NOTE** simple\_clsend is recommended for most cases, because it includes stubs for image formats other than TIF. Use send\_tiffs only if you need such rarely used functions as fill, vgap, and hstart.

### **simple\_clsend usage and examples**

simple\_clsend --help

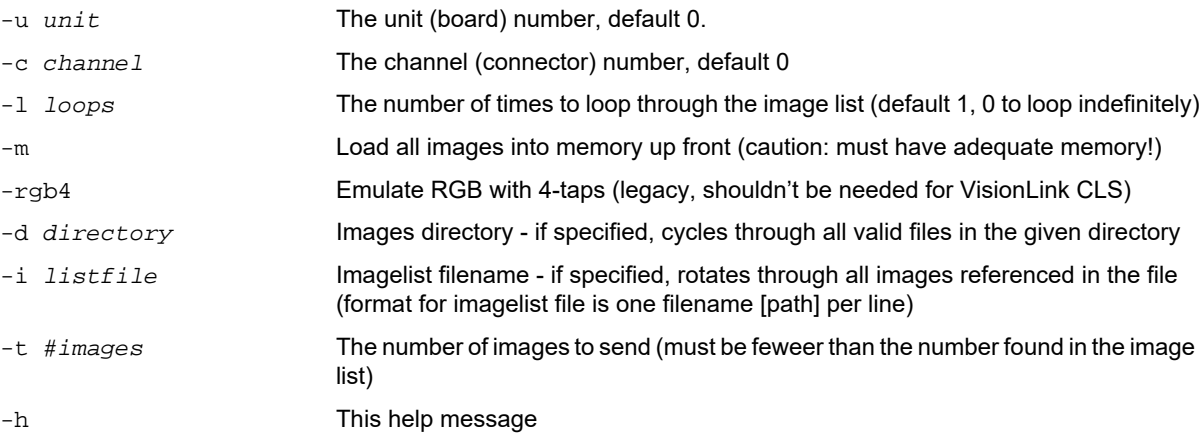

The simplest way to run simple\_clsend is to run it with no arguments:

C:\EDT\pdv> simple\_clsend

This will cycle through all the images in the (default) imagelist.txt file one time, and output the data through the simulator. To send all the files named in list1.txt 10 times:

simple\_clsend -l 10 -i list1.txt

To loop through all images, using 10 instead of the default 4 ring buffers, run

simple\_clsend -N 10

If imagelist.txt lists, for example, 100 images, of which you wish to send only the first twenty, enter: simple\_clsend -t 20

### <span id="page-15-2"></span>**send\_tiffs usage and examples**

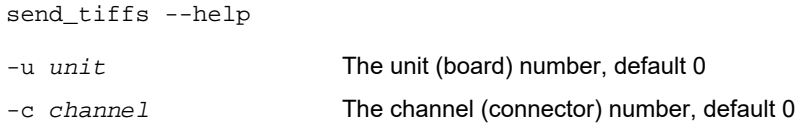

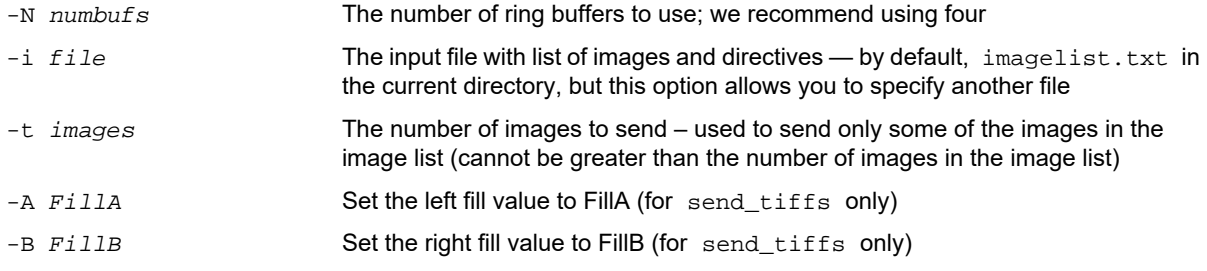

For example, to instruct the program to use ten DMA buffers, enter:

send\_tiffs -N 10

To instruct the program to look in the file named list1.txt for the list of images, enter:

send\_tiffs -i list1.txt

And, for example, if imagelist.txt lists 2000 images, of which you wish to send only the first twenty, enter: send\_tiffs -t 20

#### <span id="page-16-0"></span>**send\_tiffs code overview**

Like simple\_clsend, send\_tiffs uses functions defined in clsim\_lib.c and clsim\_lib.h; for details, see those two files, as well as the EDT API (see [Related Resources on page 2\)](#page-6-0).

First, send\_tiffs parses the command line arguments, gets the list of images, and performs some initial setup, such as creating the EDT ring buffers and getting the simulated camera's size (as set by clsiminit).

Next, send\_tiffs preloads all but the last ring buffer with the first images from the image list.

The main loop of the program has only four things to do:

- 1. Start DMA to send the image data to the simulator.
- 2. Set up the simulator for the next image to send.
- 3. Get another image from the list and load it into the buffer that just finished being sent to the simulator.
- 4. Wait for the image that started sending at step 1.

The settings for an image, such as width and height, can be set on the simulator any time before the simulator begins sending that image — that is, any time before the simulator sets frame-valid high.

The setup required in step 2 uses the EDT library Event system to ensure that an image is never missed:

```
edt_set_event_func(pdv_p, 
         EDT_PDV_EVENT_FVAL, 
         (EdtEventFunc)setup_clsim_event, 
         &cbinfo, 1);
```
This code registers the function setup\_clsim\_event, which is then called when the driver receives an interrupt notifying it that frame-valid went high. Therefore, as soon as frame valid goes high, it is possible to set up the simulator for the next image, and that is what setup\_clsim\_event does.

Figure 2 shows the relative timing of DMA, frame-valid, and image-loading. As indicated by the arrows, setup for the next image occurs on the rising edge of the frame-valid signal.

#### **Figure 2. Timing of DMA, image setup, and image loading**

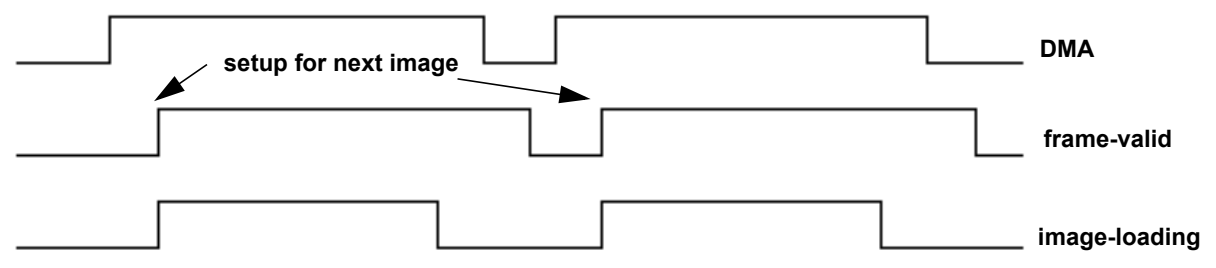

DMA starts with the program's call to edt\_start\_buffers(pdv\_p, 1). After the CLS has 16 kB of data, it starts sending data to the frame grabber. At the same time it sends the FVAL interrupt to the driver, which in turn calls setup\_clsim\_event. Immediately after the program calls edt\_start\_buffers, it loads the next image into the buffer most recently sent (so the buffer being loaded is just behind the buffer being sent).

**NOTE** To ensure maximum speed, image loading must take less time than the DMA transfer.

### <span id="page-17-0"></span>**Image list format**

Each line of an image list file accessed by simple\_clsend or send\_tiffs contains either a comment, or the name of an image file (followed, optionally, by certain information about that file). A sample file at the end of this section illustrates the format.

**NOTE** simple clsend recognizes only the image filenames and comments; all other directives shown here apply only to send\_tiffs.

Comments begin with #, so whenever simple\_clsend or send\_tiffs sees that symbol, it ignores the rest of the line. Otherwise, the first string of characters up to a space character specifies the name of a TIF image. The filename is the only required information, but other values also can be specified in the following manner:

- Values are always numeric, specified in either decimal or hexidecimal. To use hexidecimal, precede the number with the string 0x.
- The value must follow immediately after the directive, with no space in between.
- Directive names are not case-sensitive; FillA is treated the same as filla.
- For any image file listed, values not specified are taken from the last line on which they were specified or (if they were specified nowhere) from the program defaults as described for each directive.

#### FillA:*value*

Sets the fill value for the left margin of the image. A value of  $-1$  instructs the program to use the pixel value found in the first pixel of the first line in the image as the margin value.

#### FillB:*value*

Sets the fill value for the right margin of the image. A value of –1 instructs the program to use the pixel value found in the last pixel of the first line in the image as the margin value.

#### hStart:*value*

Specifies where in the frame to place the pixels from the image file. For example, the line image.tif hStart:600 places the first pixel of image.tif 600 pixels into the camera's image frame.

If hStart is not specified, the default behavior centers the image file within the camera's image. That behavior can be specified manually by setting hStart to -1. (To change this default, search for DEFAULT\_HSTART in the send\_tiffs.c source code and edit the value as required.)

#### vgap:*value*

Specifies how much vertical gap to leave between the current image and the next image. If left unspecified, the default value is 400 clock cycles. (To change this default, search for DEFAULT\_VGAP in the send\_tiffs.c source code and edit the value as required.)

For example, a file such as the following could be used to test different values for vgap...

```
image1.tiff filla:0xff fillB:0xff vgap:400 
image2.tiff filla:0xff fillB:0xff vgap:300 
image3.tiff fillA:0x1f fillb:255 vgap:100 hStart:600 
image4.tiff
```
Given such a file, the VisionLink CLS will send image4.tiff with the fillA, fillB, vgap and hstart values used for image3.tiff in the previous line.

### <span id="page-18-0"></span>**Image Data From Internal Counter**

As an alternative to sending image data via host DMA, you can use an internal counter.

Counter data comes from an internal counter that generates 32-bit pixel data: the 16 least significant bits start from 0x0000 and count up to 0xFFFF; the 16 most significant bits are an inverted version of these values. The count is cleared to zero at the start of each frame.

When functioning in base mode, the CLS transmits only the 24 least significant bits of these 32-bit data words to the frame grabber. Thus, the first word of each frame received by a base-mode frame grabber is 0xFF0000 and the second is 0xFE0001; for medium- or full-mode simulation, the first word of each frame is 0xFFFF0000 and the second is 0xFFFE0001. .

Channel 0 passes the 24 least significant bits; if functioning in medium- or full-mode, the eight most significant bits are transmitted on Camera Link port D out of channel 1.

This simulated data is useful for testing the cable, hardware, or frame grabber DMA. Because data does not come from the host, no DMA transfer is involved and no PCIe bandwidth is consumed.

### <span id="page-19-0"></span>**Firmware**

The simulator's operation is controlled by FPGA firmware that loads on boot from an on-board flash PROM. As shipped, each board's flash PROM is pre-loaded with the firmware that was current at the time of production. Updates to this firmware may occasionally be necessary or desired.

The most recent firmware is included in the PDV installation package in the form of a .bit file; in the case of the VisionLink CLS the bitfile will be named visionlink\_cls.bit. Any firmware updates will be noted in the CHANGELOG\_PDV.txt file that is included as part of each PDV software package.

Updating the board's flash PROM from a given .bit file is accomplished using an FPGA update utility. At the time of this writing, the utility for updating the VisionLink CLS is TBD. In the meantime, contact EDT if you have a reason to believe you need to update your firmware.

## <span id="page-20-0"></span>**Appendix A: Board Diagram**

#### **Figure 3. VisionLink CLS**

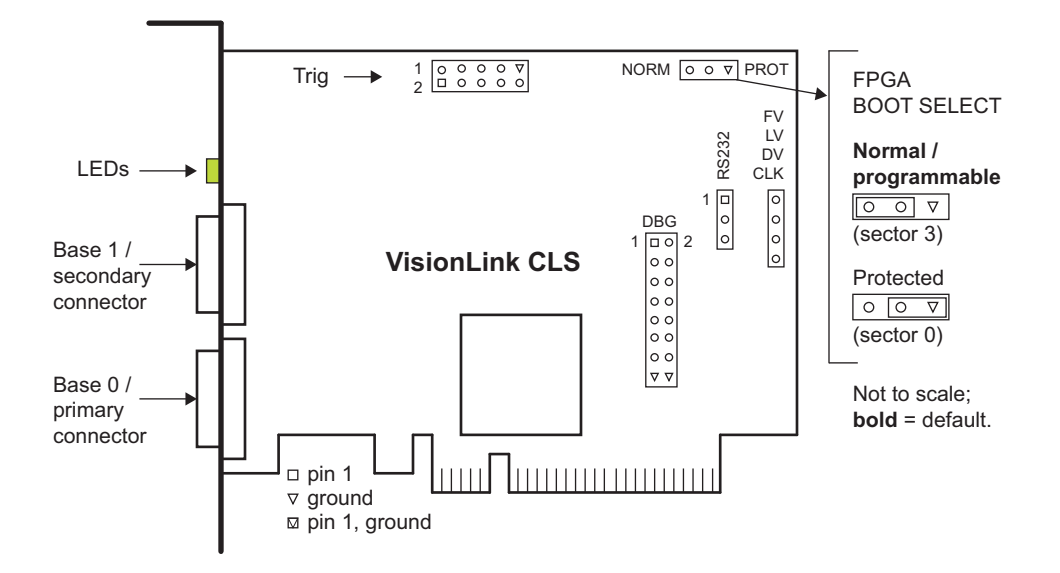

### <span id="page-21-0"></span>**Appendix B: Pin Assignments**

Table 3 shows the SDR26 pin assignments for the Camera Link connectors.

### <span id="page-21-1"></span>**Camera Link (SDR26) Connectors**

The Camera Link (SDR26) connector pin assignments for various operating modes are shown below.

#### **Table 3. Pin assignments – SDR26 connector**

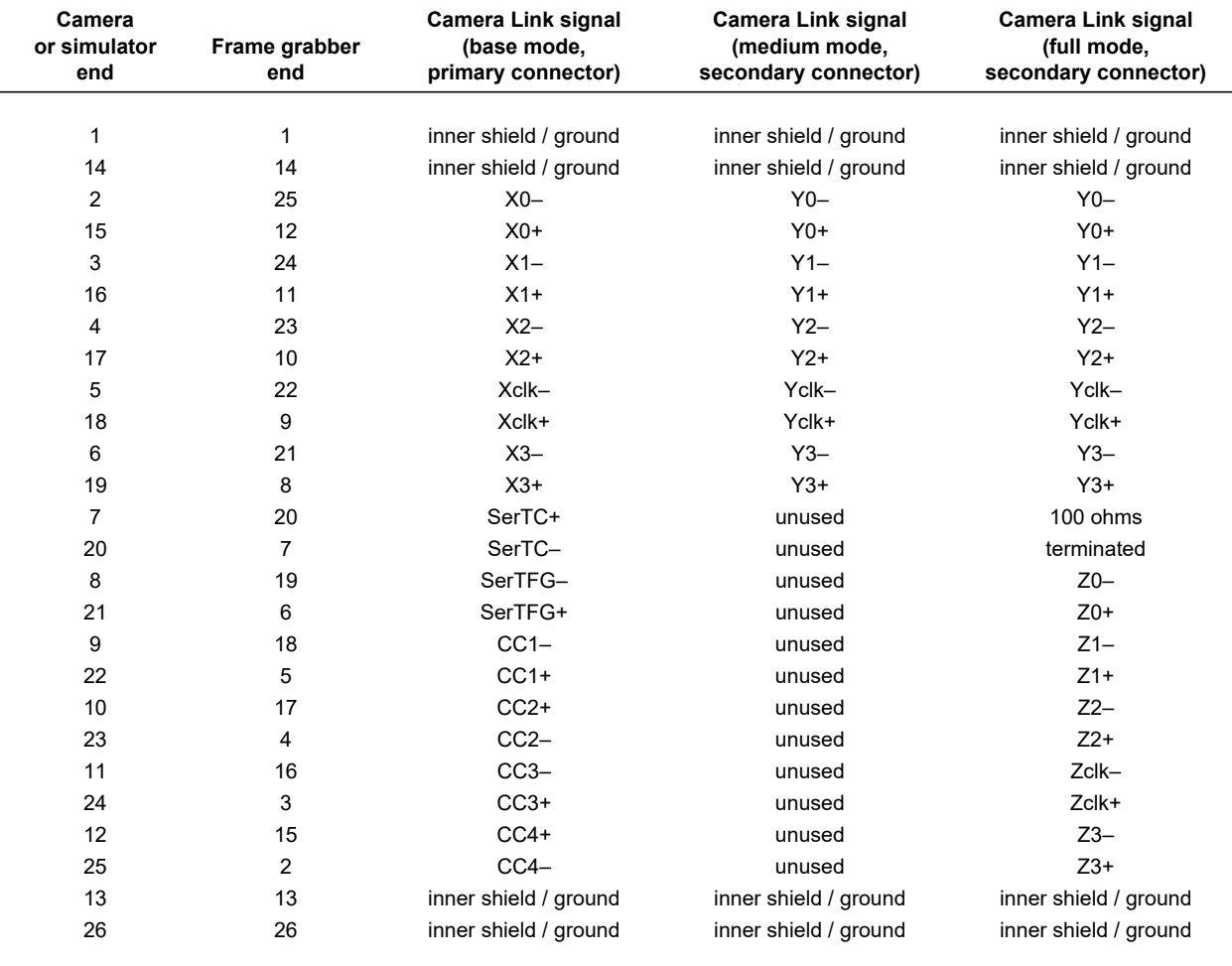

### **Appendix C: Registers**

Your EDT installation package provides files for accessing the registers described below. The EDT driver on the host computer uses the registers implemented in the FPGA to configure the simulated data.

The FPGA configuration file visionlink\_cls.bit defines these types of registers:

- Camera Link registers;
- simulator registers;
- timing registers

In the descriptions below, the first register address applies to channel 0 and the second applies to channel 1. A bit is *set* when its value is one, and *clear* when its value is zero. Unused bits are undefined when read; if your application writes to them, write them as zero.

### <span id="page-22-0"></span>**Camera Link Registers**

#### **0x00 / 0x80 Command**

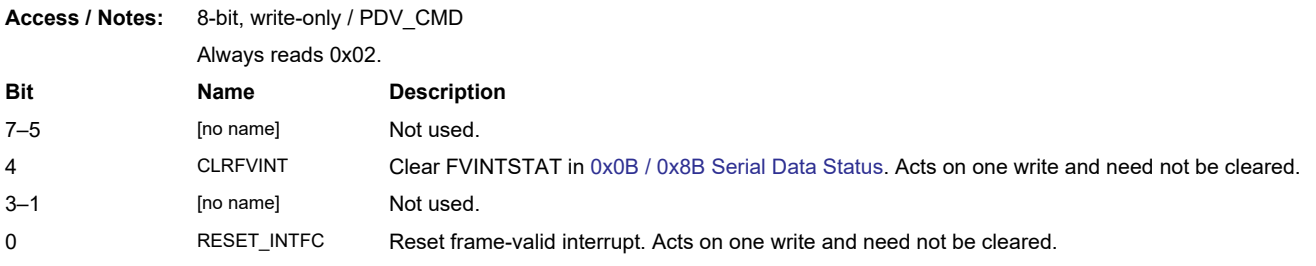

#### **0x01 / 0x81 Status**

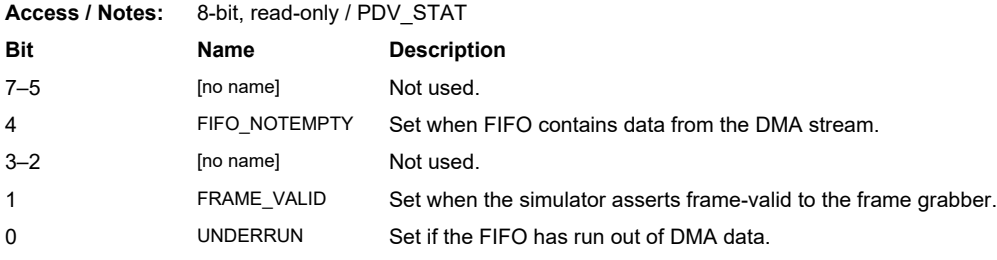

### **0x02 / 0x82 Configuration**

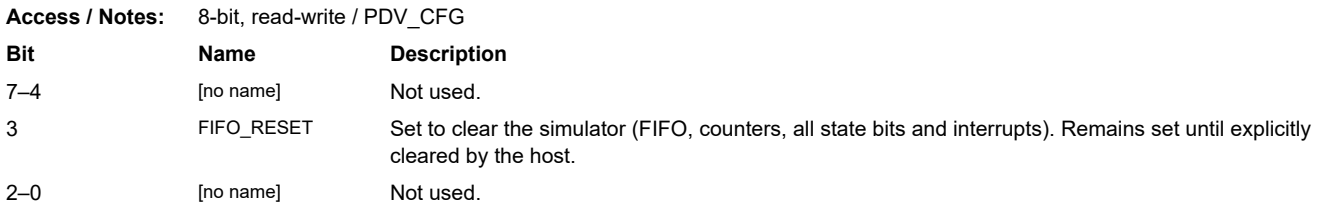

### **0x05 / 0x85 [Reserved]**

**Access / Notes:** This register address is reserved, and always returns zero.

#### **0x07 / 0x87 Mode Control**

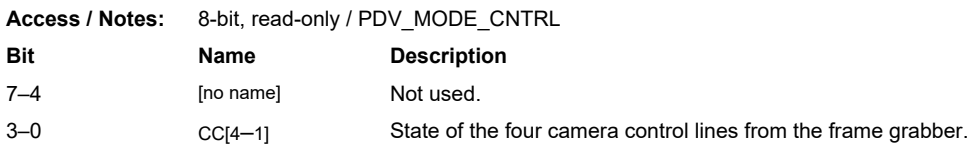

#### **0x0A / 0x8A Serial Data**

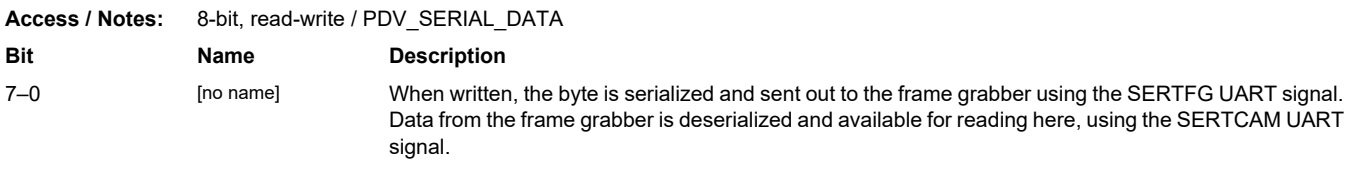

#### **0x0B / 0x8B Serial Data Status**

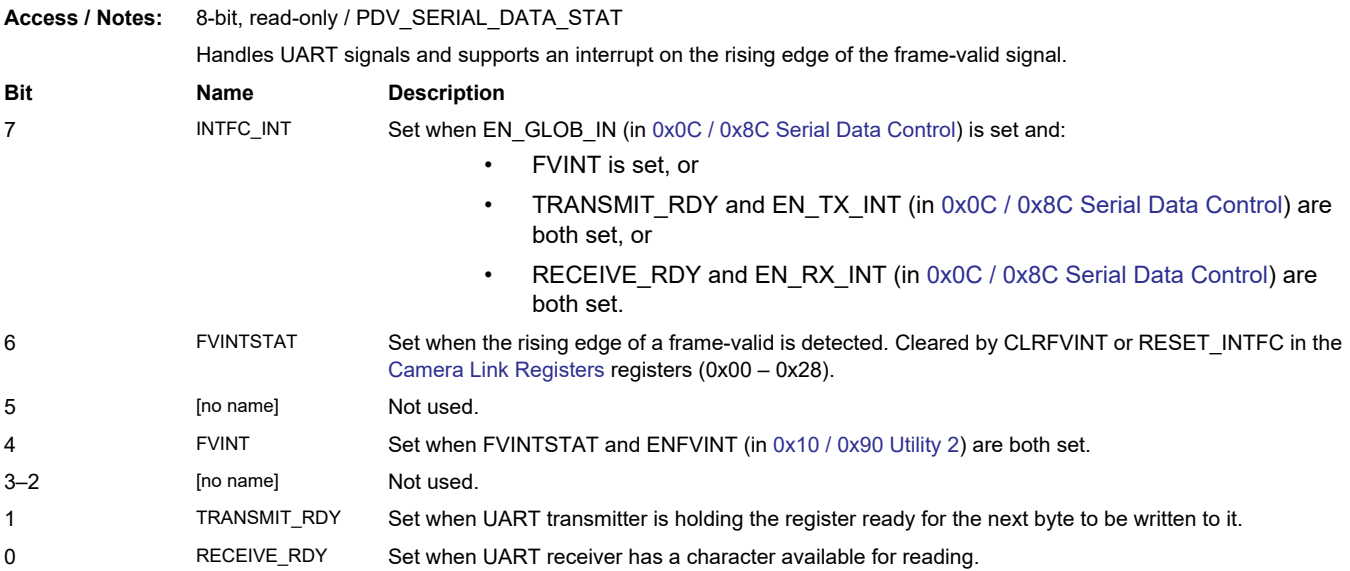

### **0x0C / 0x8C Serial Data Control**

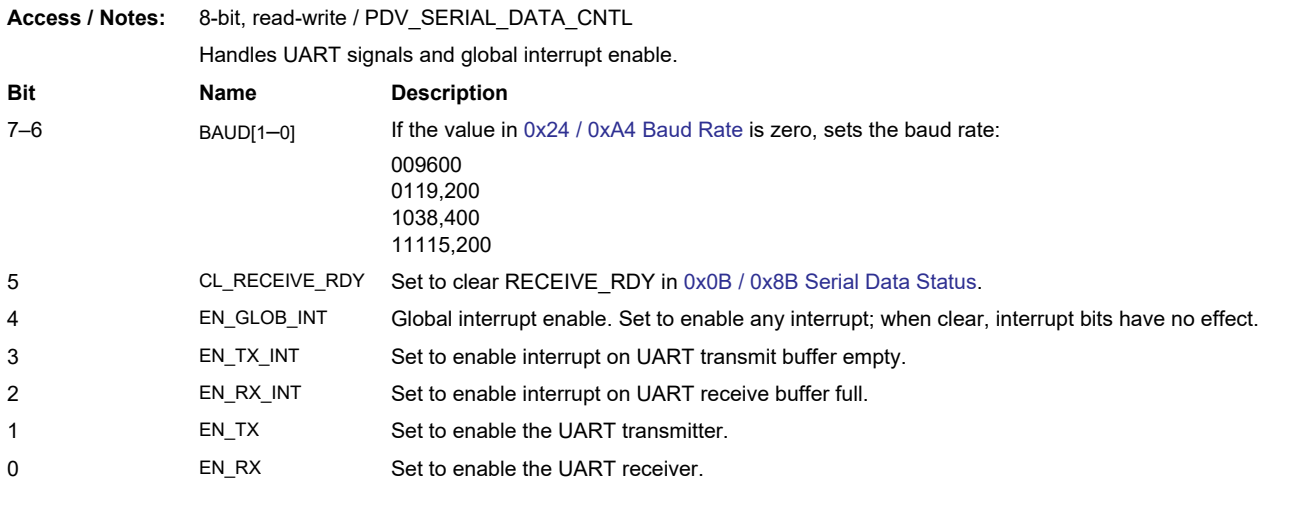

### **0x0F / 0x8F Utility**

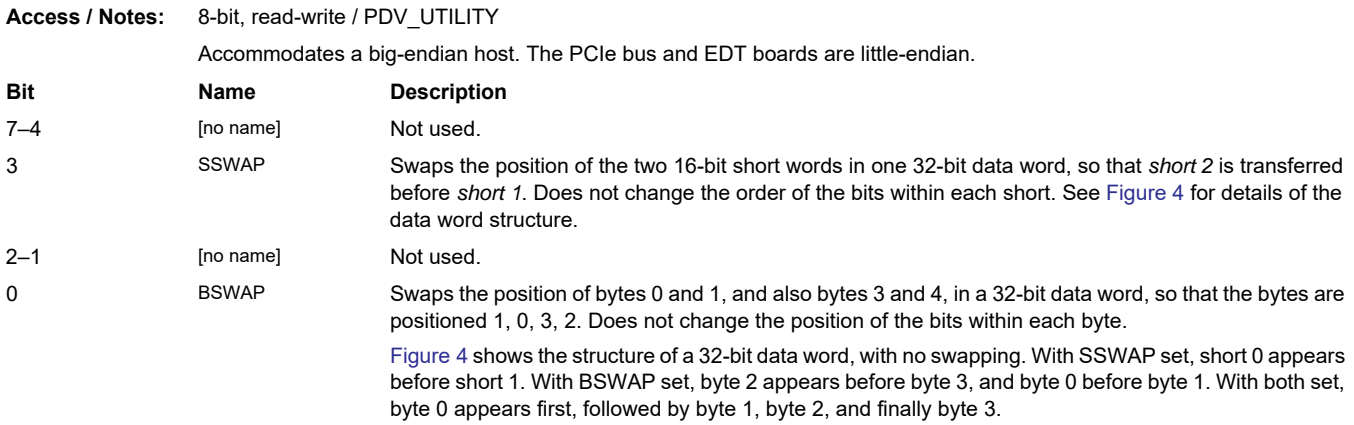

#### **Figure 4. Data Word Structure Without Swapping**

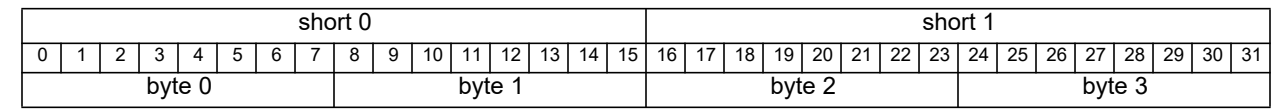

### **0x10 / 0x90 Utility 2**

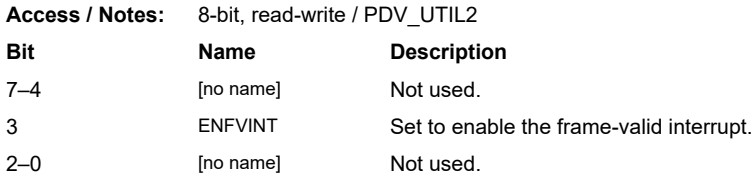

### **0x20 / 0xA0 PLL Programming**

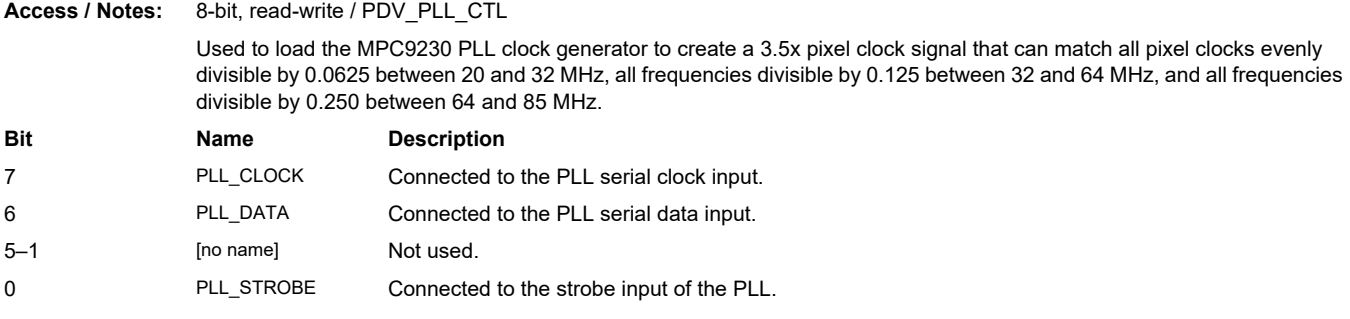

### **0x24 / 0xA4 Baud Rate**

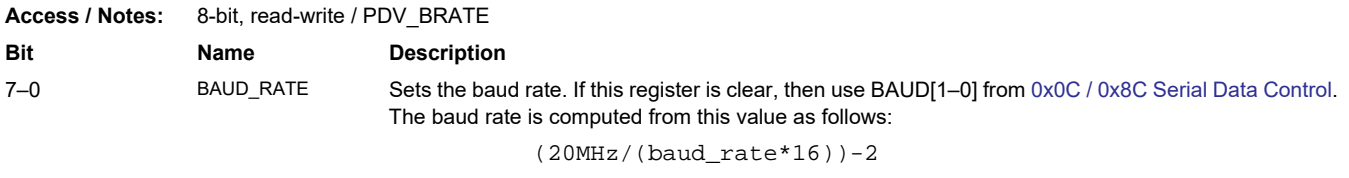

For example, 0x80 = 9600 baud.

### **0x28 / 0xA8 Camera Link Data Path**

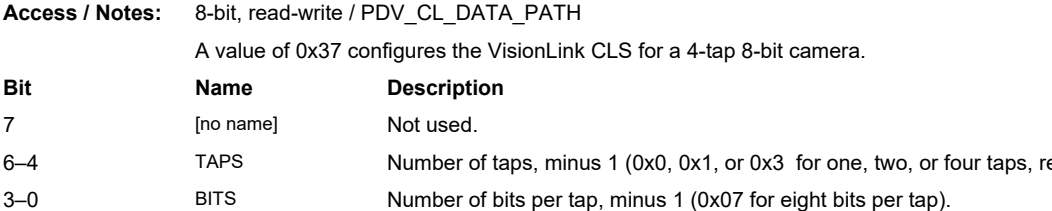

### <span id="page-26-0"></span>**Simulator Registers**

### **0x40 / 0xC0 Camera Link Configuration A**

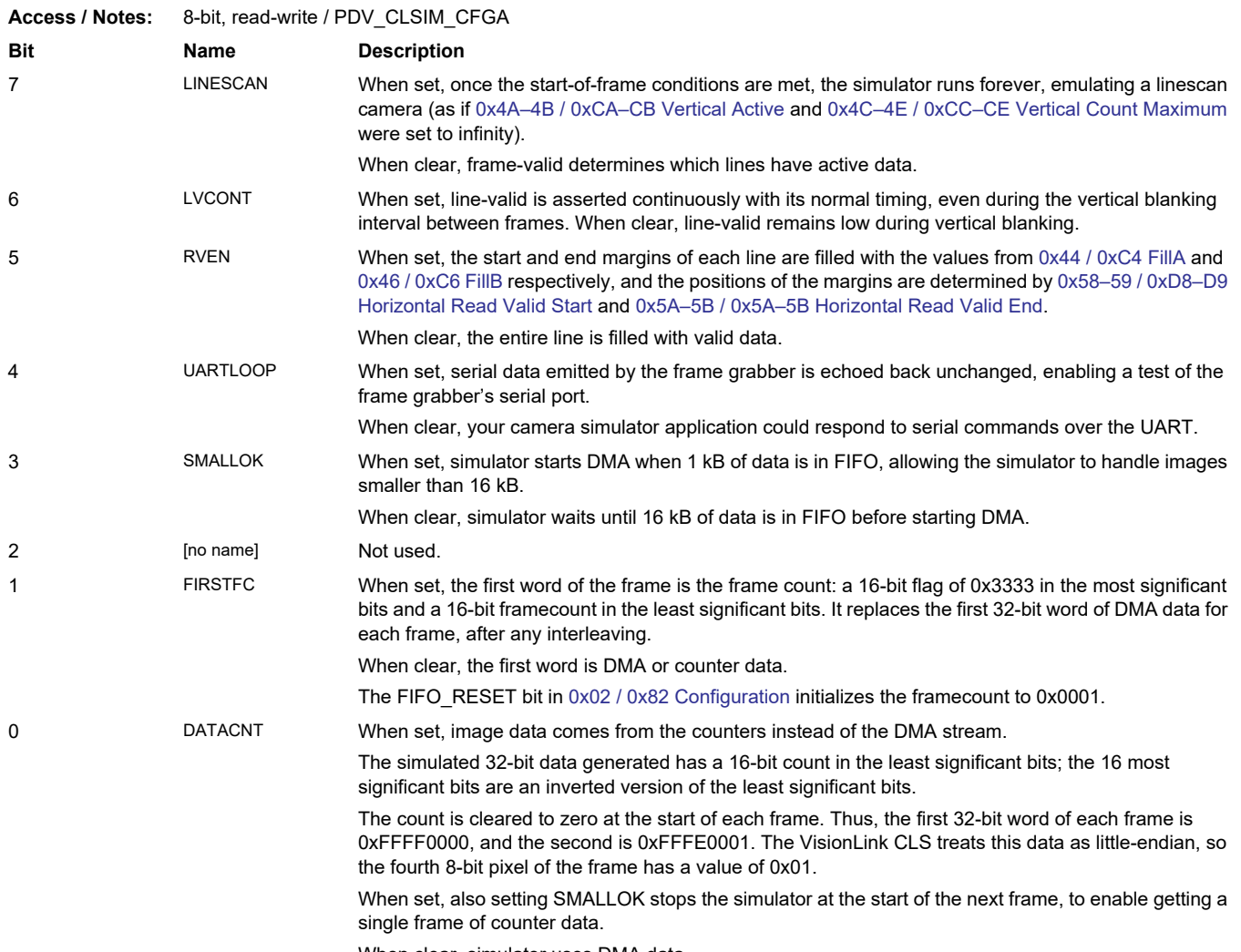

When clear, simulator uses DMA data.

### **0x41 / 0xC1 Camera Link Configuration B**

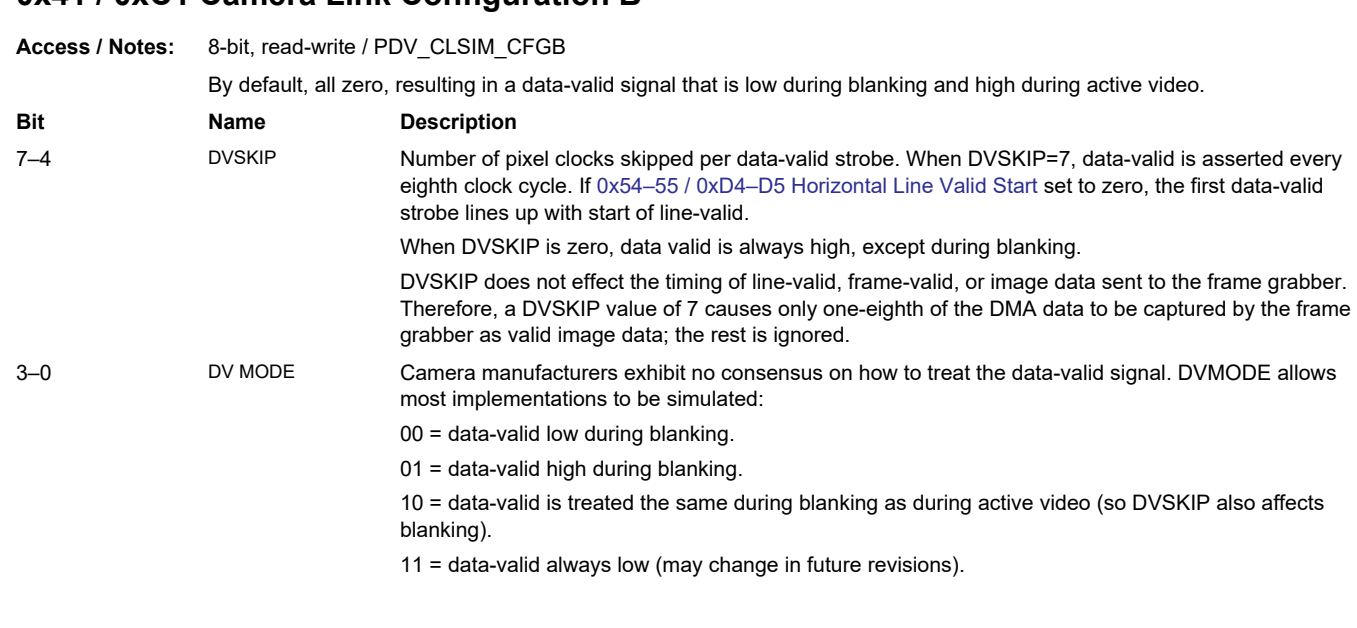

### **0x42 / 0xC2 Camera Link Configuration C**

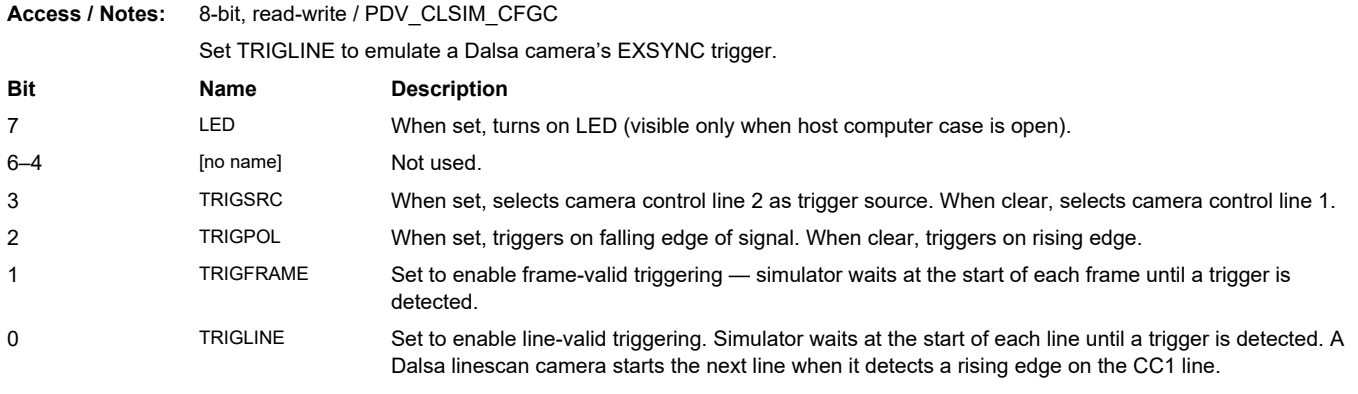

### **0x43 / 0xC3 External Sync Delay**

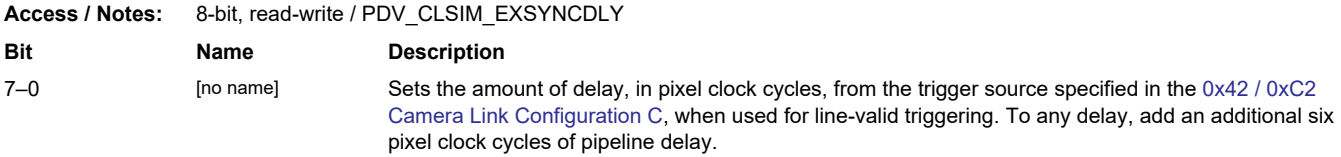

#### **0x44 / 0xC4 FillA**

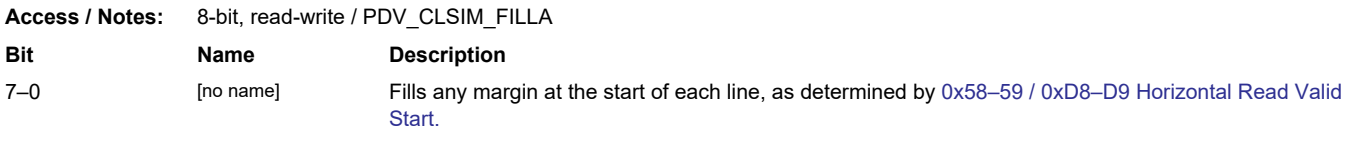

#### **0x46 / 0xC6 FillB**

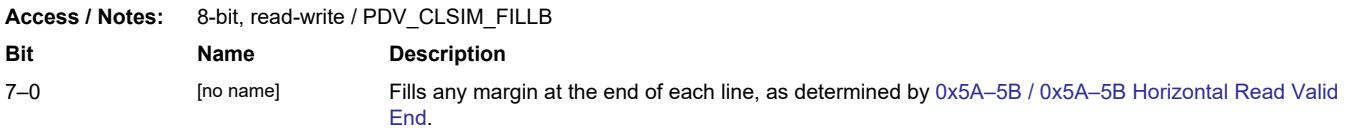

### <span id="page-28-0"></span>**Timing Registers**

A 16-bit binary counter — hcnt — establishes horizontal timing. It increments with each pixel clock cycle until it reaches the maximum value specified by [0x48–49 / 0xC8–C9 Horizontal Count Maximum](#page-29-2), after which it clears to zero. Therefore, a value of 0x04FF in [0x48–49 / 0xC8–C9 Horizontal Count Maximum](#page-29-2) causes hcnt to count repeatedly from 0x0000 to 0x04ff, for a line period of 1280 pixel clock cycles.

The other timing signals are turned on and off by comparing specific register values with hcnt. For example, when hcnt is equal to the 16-bit value in [0x54–55 / 0xD4–D5 Horizontal Line Valid Start](#page-30-2), the line-valid strobe is turned on. It is turned off again when hont is equal to the 16-bit value in [0x56–57 / 0xD6–D7 Horizontal Line Valid End](#page-30-3). Therefore, if [0x54–55 / 0xD4–D5 Horizontal Line Valid Start](#page-30-2) is set to 0x0000 and [0x56–57 / 0xD6–D7 Horizontal Line Valid End](#page-30-3) to 0x0400, then the line-valid signal is on for 1024 pixel clock cycles.

The registers [0x58–59 / 0xD8–D9 Horizontal Read Valid Start](#page-30-0) and [0x5A–5B / 0x5A–5B Horizontal Read Valid End](#page-30-1) turn on an internal read-from-DMA signal. When read-from-DMA is true, image data to the frame grabber is taken from the DMA data stream. When it is false, we use the values from 0x44 / 0xC4 FillA and 0x46 / 0xC6 FillB instead, for the left and right margins respectively. If RVEN is false, read-from-dma follows line-valid.

**NOTE** Margins are constrained to be on pixel clock boundaries, so the number of bytes per line for images sent through the DMA channel must be evenly divisible by the number of 8-bit taps being simulated. We recommend that images sent to the simulator have lines that are an even multiple of four pixels long.

Frame-valid starts on the first line of the frame, then remains high until the final line of the frame, as determined by [0x4A–](#page-29-1) [4B / 0xCA–CB Vertical Active](#page-29-1). However, frame-valid can start at the beginning of the first line, or some number of pixel clock cycles into the first line; likewise, frame-valid can remain asserted until the very end of the last line, or go low some number of pixel clock cycles before the very end of the last line. The registers [0x50–51 / 0xD0–D1 Horizontal Frame](#page-29-3)  [Valid Start](#page-29-3) and [0x52–53 / 0xD2–D3 Horizontal Frame Valid End](#page-30-4) determine the position within the first and last line that the frame-valid signal starts and ends, respectively.

When the simulator is configured and ready for data, and sufficient data (by default, 16 kB, or 1 kB if SMALLOK is set) is in the FIFO, the frame-valid signal is turned on within that line at the position determined by [0x50–51 / 0xD0–D1](#page-29-3)  [Horizontal Frame Valid Start](#page-29-3). During that same line, a 24-bit counter called vent is zeroed, and then increments at the end of each line. When the 16 least significant bits of vcnt are equal to the value in [0x4A–4B / 0xCA–CB Vertical](#page-29-1)  [Active,](#page-29-1) then frame-valid is turned off during that line at the position determined by [0x52–53 / 0xD2–D3 Horizontal Frame](#page-30-4)  [Valid End](#page-30-4). When vcnt is equal to the 24-bit value in [0x4C–4E / 0xCC–CE Vertical Count Maximum](#page-29-0), the simulator is ready to start the next frame on the following line (assuming that sufficient DMA data is available). Thus, the value in [0x4C–4E / 0xCC–CE Vertical Count Maximum](#page-29-0) plus one is the number of lines spent on a given image, including active lines and lines spent in vertical blanking.

The value of [0x4C–4E / 0xCC–CE Vertical Count Maximum](#page-29-0) must exceed or equal that of [0x4A–4B / 0xCA–CB Vertical](#page-29-1)  [Active.](#page-29-1) If the values are equal, then consecutive frames are butted together with zero lines spent in vertical blanking. In this case, the frame-valid signal is low for vertical blanking for only part of a line.

By default, [0x54–55 / 0xD4–D5 Horizontal Line Valid Start](#page-30-2) is set to 0x0000. Thus, the line-valid signal is asserted at the earliest possible time. To simulate most cameras, [0x50–51 / 0xD0–D1 Horizontal Frame Valid Start](#page-29-3) is also set to 0x0000, so frame-valid rises coincident with line-valid. If frame-valid needs to rise prior to line-valid:

- 1. Add one to the value of the [0x4A–4B / 0xCA–CB Vertical Active](#page-29-1).
- 2. Set the value of [0x50–51 / 0xD0–D1 Horizontal Frame Valid Start](#page-29-3) to a value between that of [0x56–57 / 0xD6–D7](#page-30-3)  [Horizontal Line Valid End](#page-30-3) and [0x48–49 / 0xC8–C9 Horizontal Count Maximum,](#page-29-2) inclusive.

#### <span id="page-29-2"></span>**0x48–49 / 0xC8–C9 Horizontal Count Maximum**

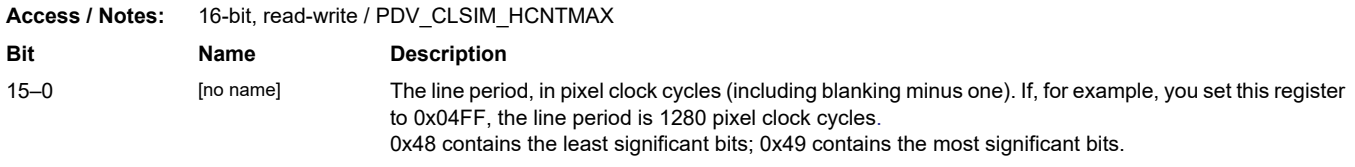

### <span id="page-29-1"></span>**0x4A–4B / 0xCA–CB Vertical Active**

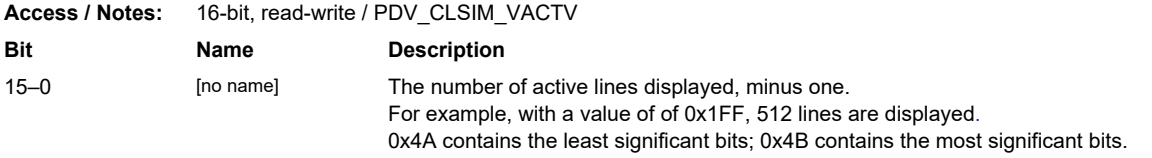

### <span id="page-29-0"></span>**0x4C–4E / 0xCC–CE Vertical Count Maximum**

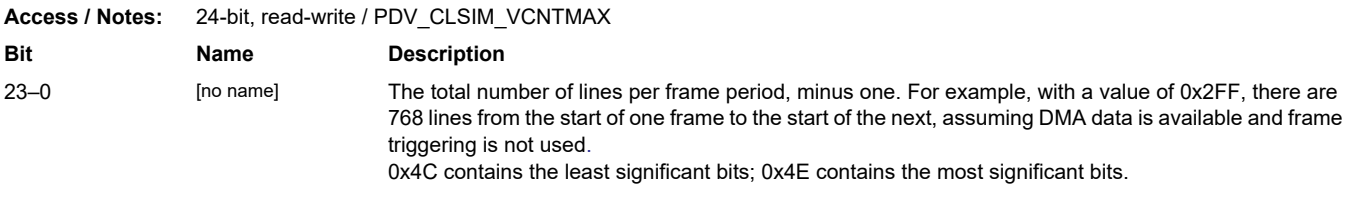

### <span id="page-29-3"></span>**0x50–51 / 0xD0–D1 Horizontal Frame Valid Start**

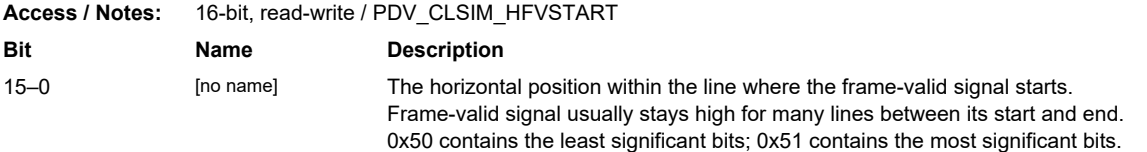

### <span id="page-30-4"></span>**0x52–53 / 0xD2–D3 Horizontal Frame Valid End**

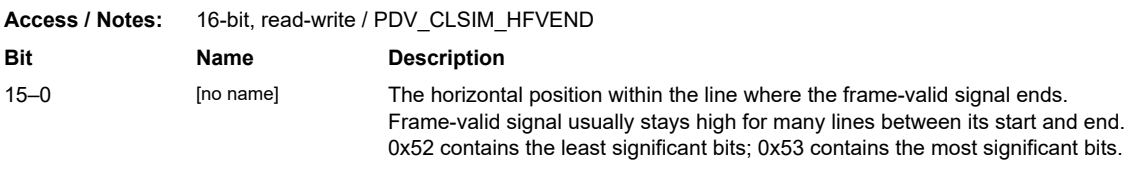

### <span id="page-30-2"></span>**0x54–55 / 0xD4–D5 Horizontal Line Valid Start**

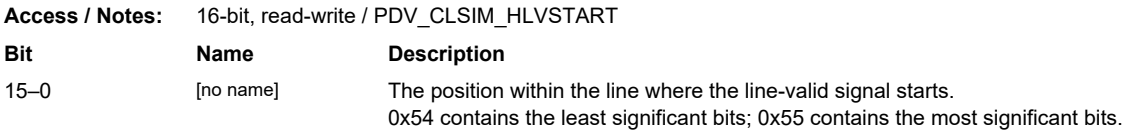

### <span id="page-30-3"></span>**0x56–57 / 0xD6–D7 Horizontal Line Valid End**

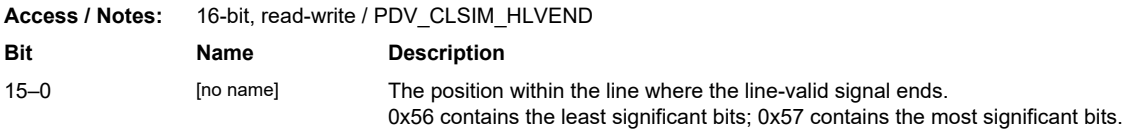

### <span id="page-30-0"></span>**0x58–59 / 0xD8–D9 Horizontal Read Valid Start**

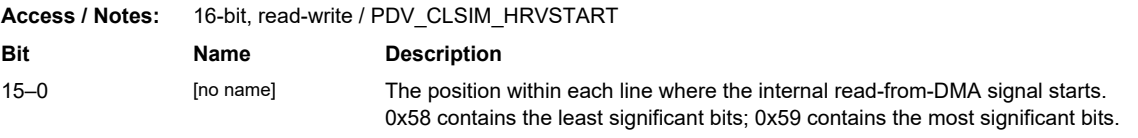

### <span id="page-30-1"></span>**0x5A–5B / 0x5A–5B Horizontal Read Valid End**

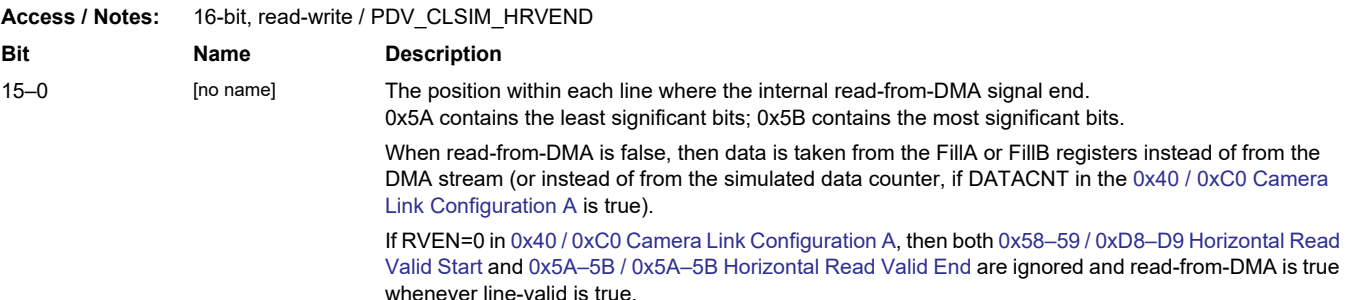

### <span id="page-31-0"></span>**Appendix D: About the Camera Link Standard**

Below is a brief overview of the signals in the Camera Link interface. For a complete description of these signals, refer to your camera manual or the Camera Link specification (see [Related Resources on page 2\)](#page-6-0).

The pixel clock is a continuously-running clock between 20 and 85 MHz that determines the rate of data transfer. Data transfer is managed via three timing signals from the camera:

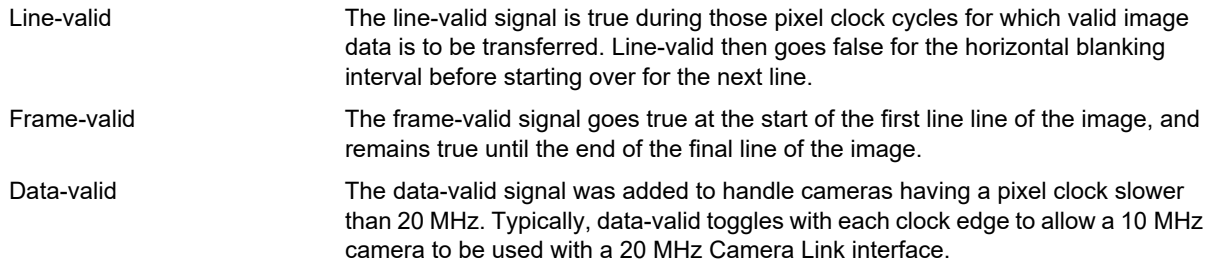

In addition to the above signals, a base-mode camera has 24 image data signals to the frame grabber, four generic camera control lines to the camera, and two optional serial signals (one in each direction) which can be used to perform diagnostics or to set up the camera for various modes of operation.

One of the four camera control lines is often used to trigger the camera. If the exposure time is not set through the serial UART, it can be determined by the length of this expose pulse instead. The other three camera control lines are often left unused.

The Camera Link interface serializes the image data plus the line-valid, frame-valid, and data-valid signals at seven times the pixel clock rate, so they can be transferred using a cable with fewer wires. Therefore, an interface using an 85 MHz pixel clock can transfer data over the cable at 595 MHz.

Medium-mode cameras use a second 26-wire cable identical to the base-mode cable to provide up to 24 additional image data signals, for a total of 48 bits per pixel clock cycle from the camera. In medium- and full-mode operation, the serial and camera control wires of the second cable are not used.

In full mode, the serial and camera control wires in the second cable can provide an additional 24 lines of image data beyond the 48 supported in medium mode, for a total of 72 data bits – although the Camera Link specification describes cameras no larger than 64 bits.

In 80-bit mode, some of the image enable signals are repurposed to send image data, increasing the data payload to 80 bits per pixel clock cycle. This allows for a maximum possible throughput of 850MB/s.

# *Revision Log*

Below is a history of modifications to this guide.

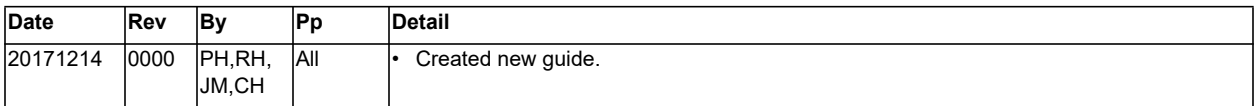